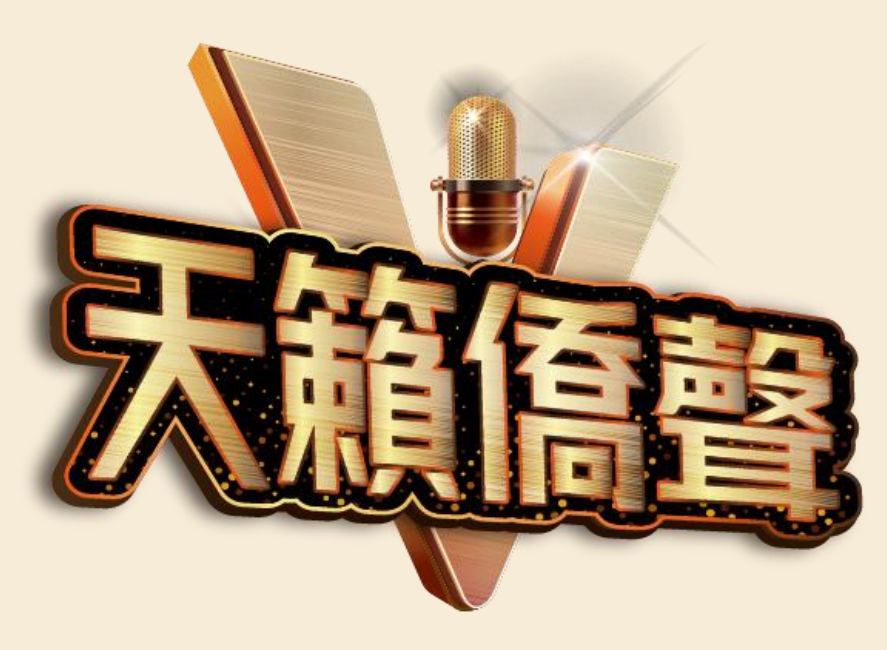

# **111年全球僑校學生 暨僑生歌唱大賽 活動網站操作說明**

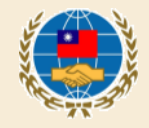

步驟1 :進入活動報名及參賽網址 https://singocac.tw

步驟2:點選「立即報名」

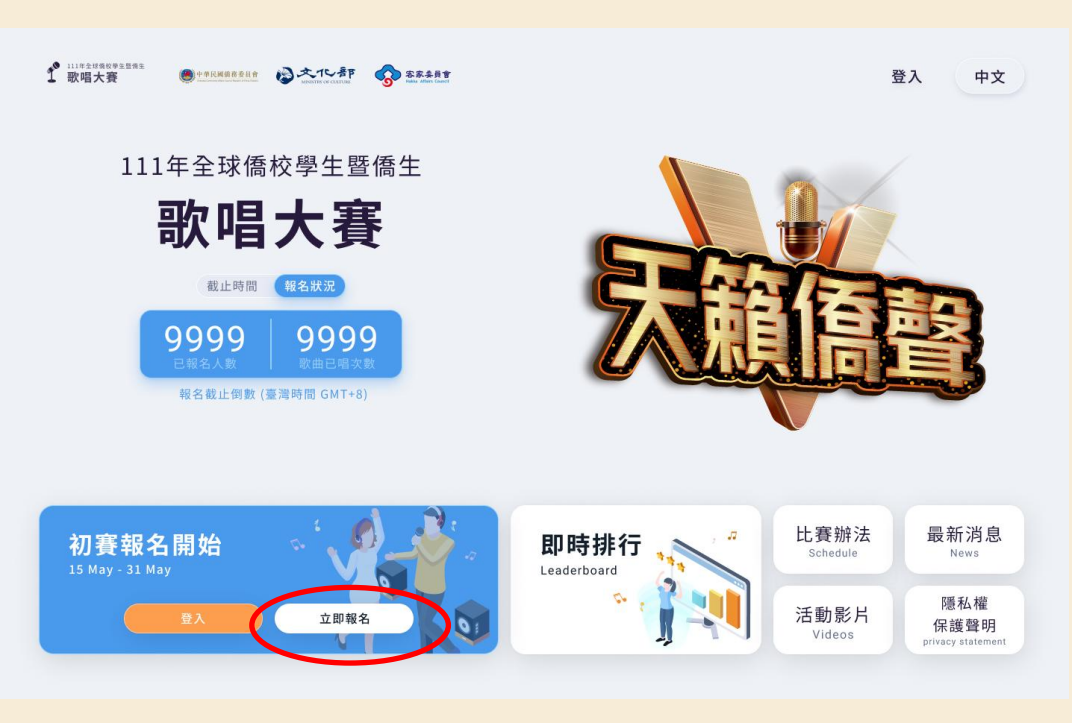

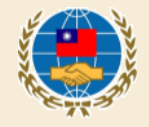

## 步驟3: 按照頁面所需資料依序填寫個 人資料並上傳學生證

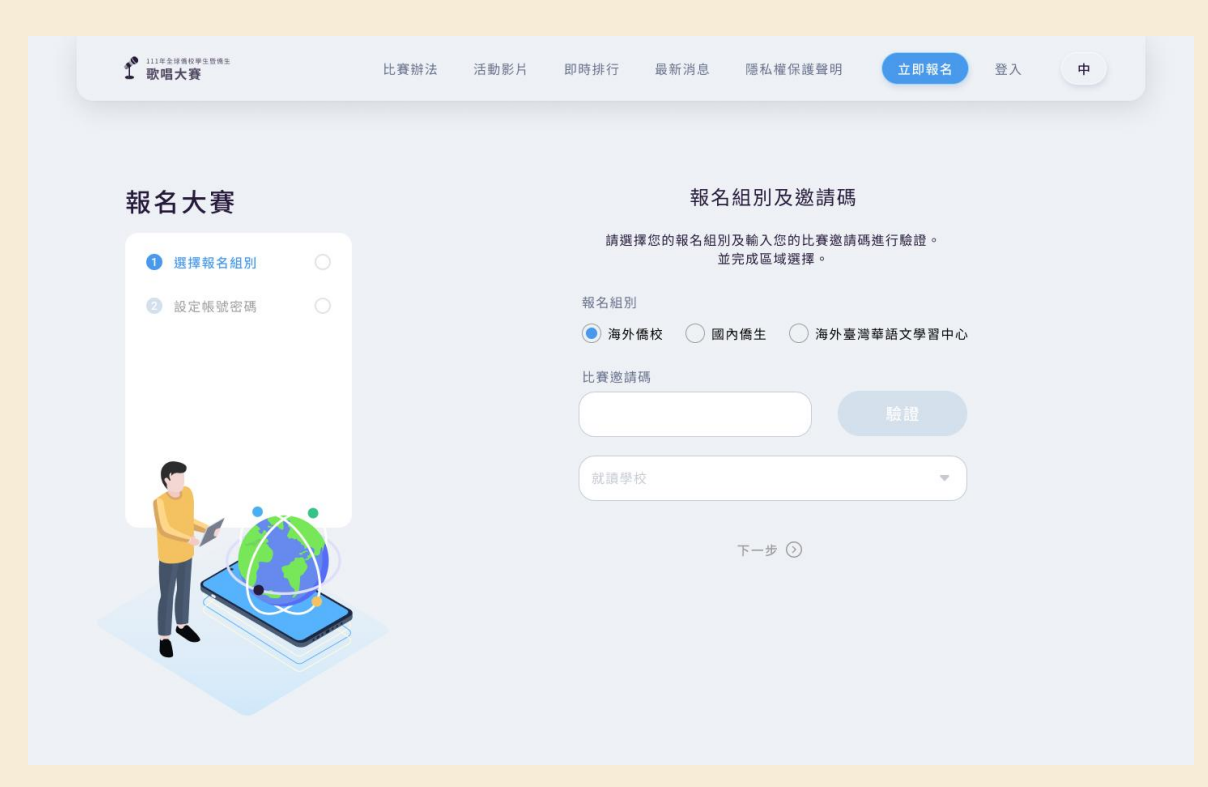

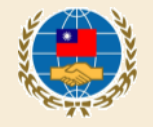

步驟3( 續 ) : 點選「取得驗證碼」後,系統 會寄一封驗證信至參賽者的信 箱,請將信件裡的驗證碼填入 下方欄位完成驗證。 \*信件可能被歸到垃圾信件導 致沒有收到信, 倘遲遲沒有 到信,請提醒參賽者至垃圾信 件匣檢查。

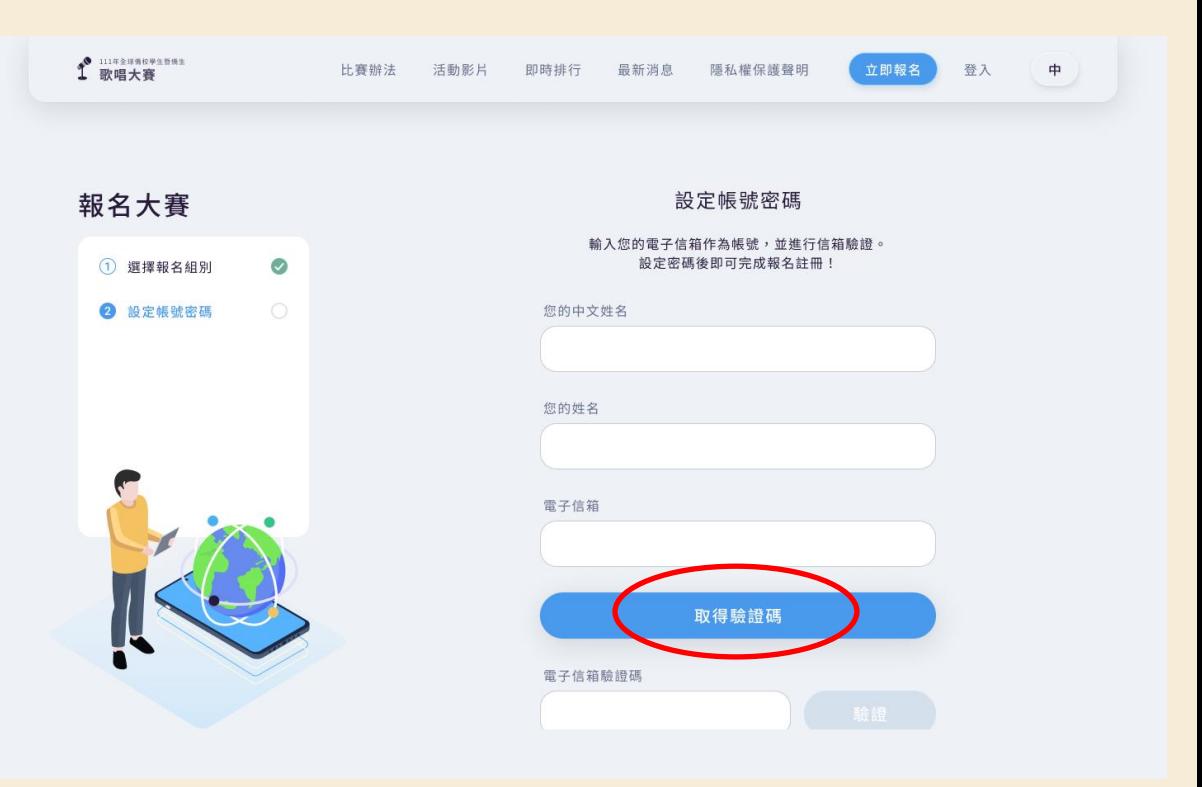

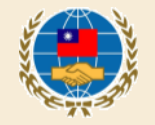

## 步驟4: 註冊完成後 回到首頁點選「開始錄音」

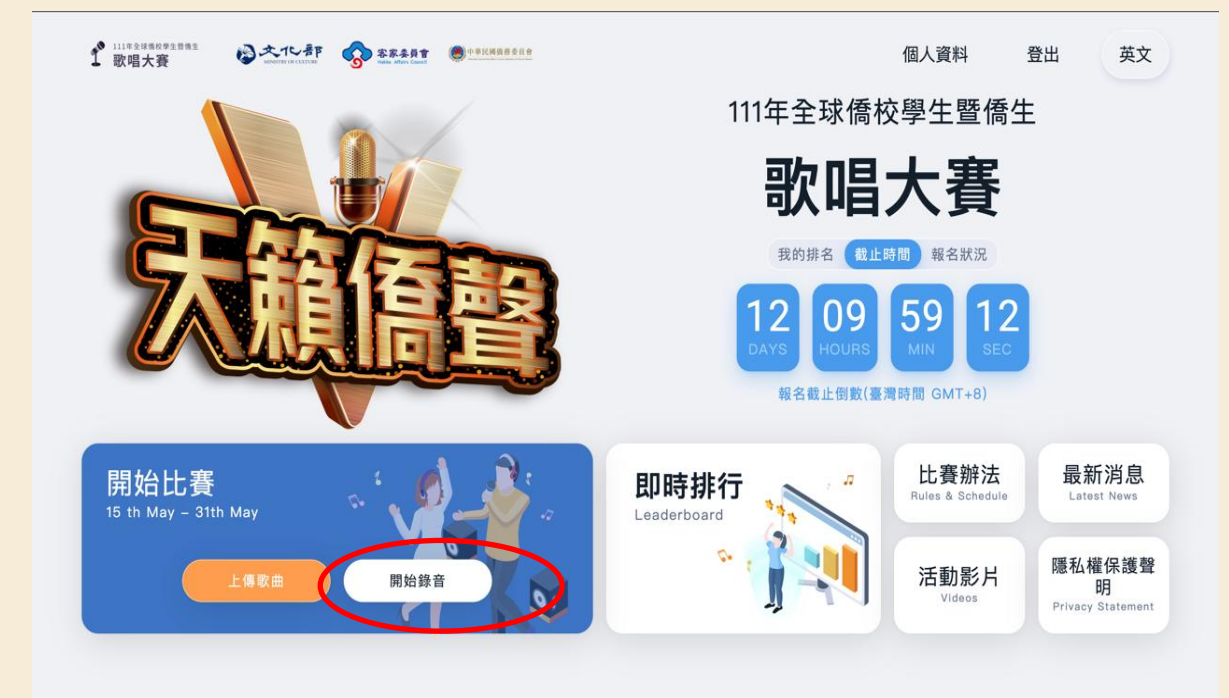

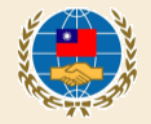

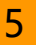

步驟5:錄音 點選一首歌,按播放鈕,系 統即會播放伴奏音樂並錄音。

分為體驗練唱及正式錄音2模 式 **體驗練唱**:音檔將直接上傳並且 以五星方式評分,目的是讓參賽 者熟悉比賽練唱介面。

**正式錄音**:完成錄音後,將會保 留在使用者帳戶中,參賽者在初 賽結束前自行決定上傳的歌曲。

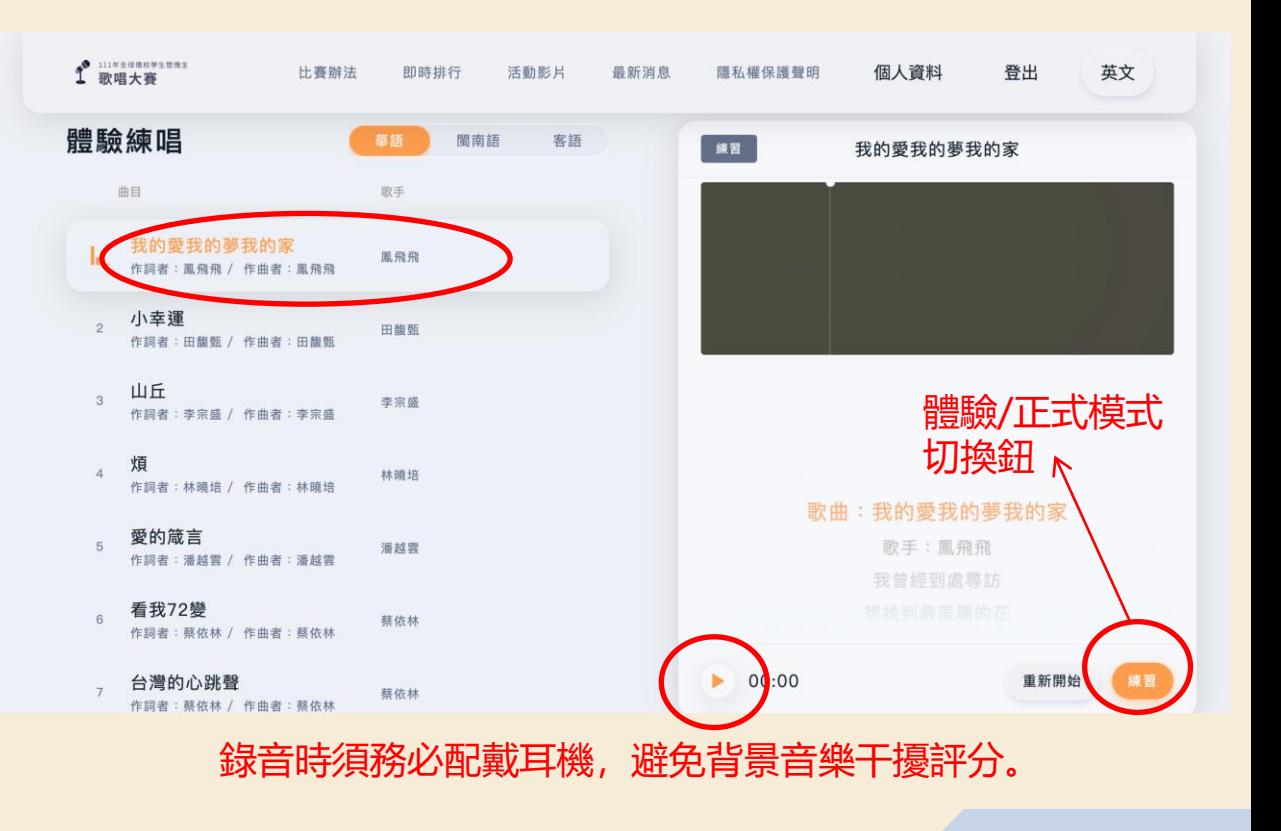

6

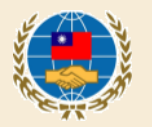

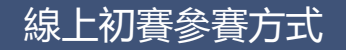

## 步驟6:上傳歌曲進行評分 點選首頁-上傳歌曲

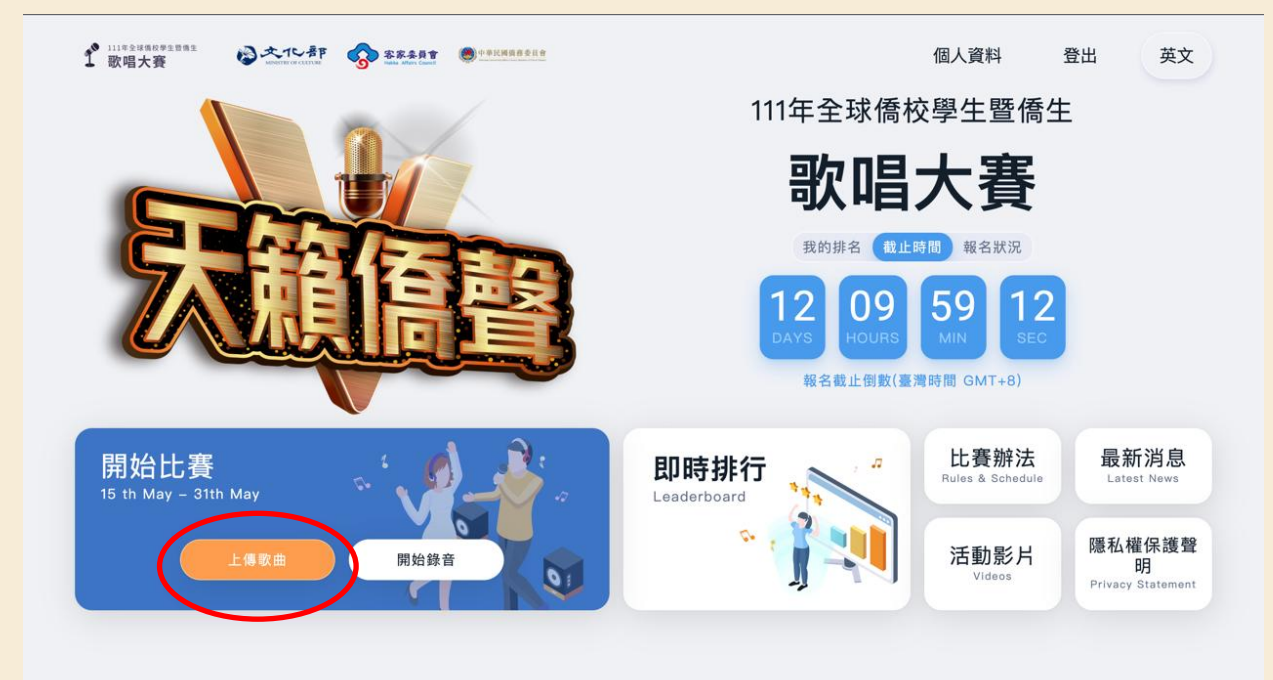

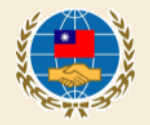

7

步驟6(續):上傳歌曲進行評分 ◆參賽者可以在這個頁面查看、回 放錄音紀錄。也可以從這裡勾選想 要上傳的歌曲並評分(每個帳號評 分限4次) 。

分數將呈現於此頁面。

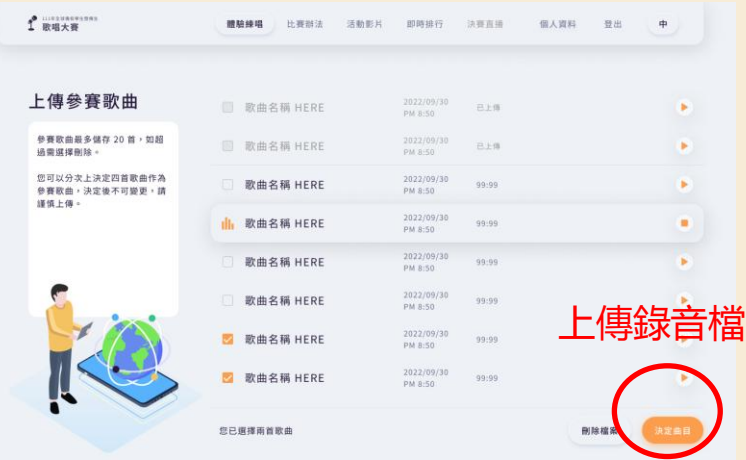

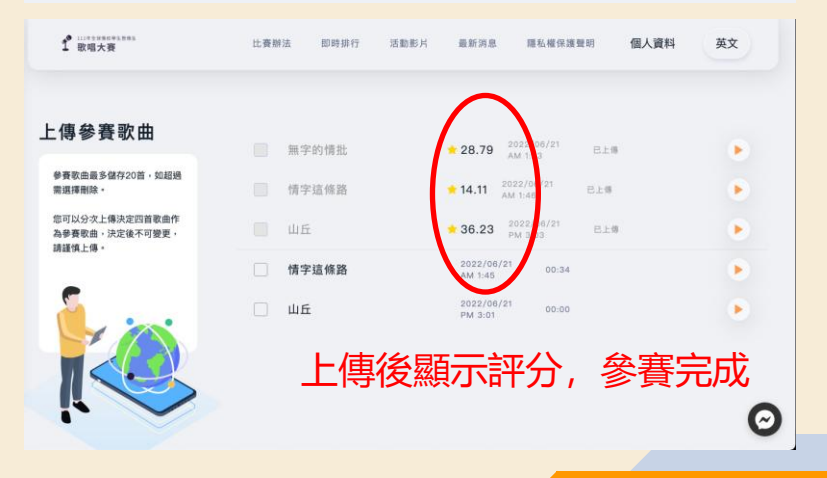

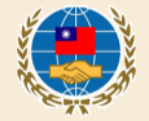

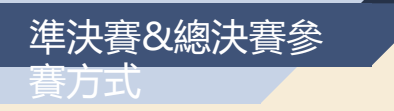

## 步驟:點選首頁「立即上傳」即 可依指示上傳準決賽/總決賽影 片檔案

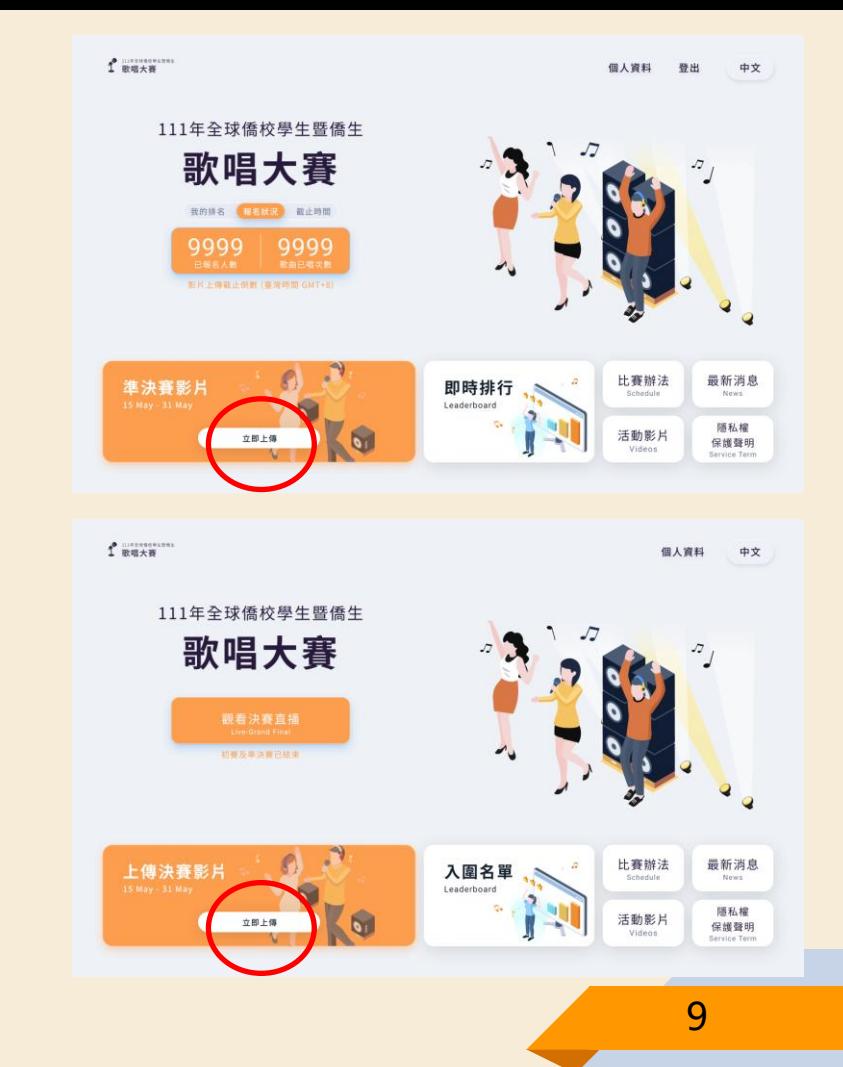

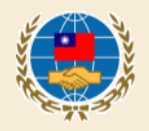

如參賽者有相關疑問,可洽客服信箱: Sing.official@dwave.cc

本次比賽開設有 Facebook 活動粉絲團,相 關活動最新消息、影片也會同步在粉絲團更 新,歡迎同步予僑生按讚分享。 網址:

https://www.facebook.com/SingOCAC

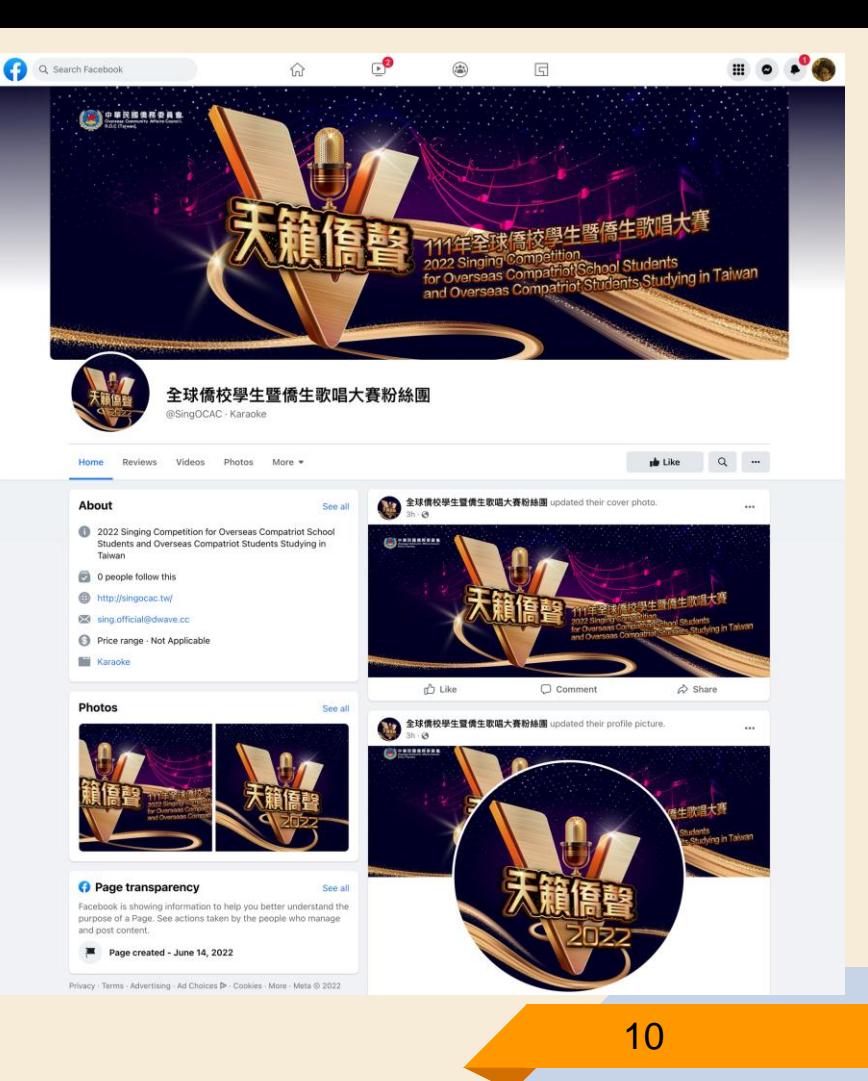

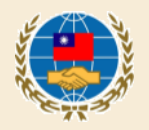